# **PROGRAMA DE INVESTIGACIÓN ASOCIATIVA**

# **CONCURSO NACIONAL DE ASIGNACIÓN DE TIEMPO DE BUQUE OCEANOGRÁFICO AGS-61 CABO DE HORNOS 2019**

**Preguntas Frecuentes al 03-05-2019**

# **Pregunta 1**

#### **¿Cómo puedo hacer preguntas sobre el concurso?**

## **Respuesta**

Usted debe realizar las consultas de este concurso a través de la plataforma AYUDA CONICYT ingresando al siguiente link.<https://ayuda.conicyt.cl/hc/es>

Posteriormente, lo primero que usted debe hacer es iniciar sección. Si usted posee una cuenta ID CONICYT deberá seleccionar el botón "INICIAR SESIÓN". Si usted no posee cuenta ID CONICYT deberá seleccionar el botón "REGISTRARSE".

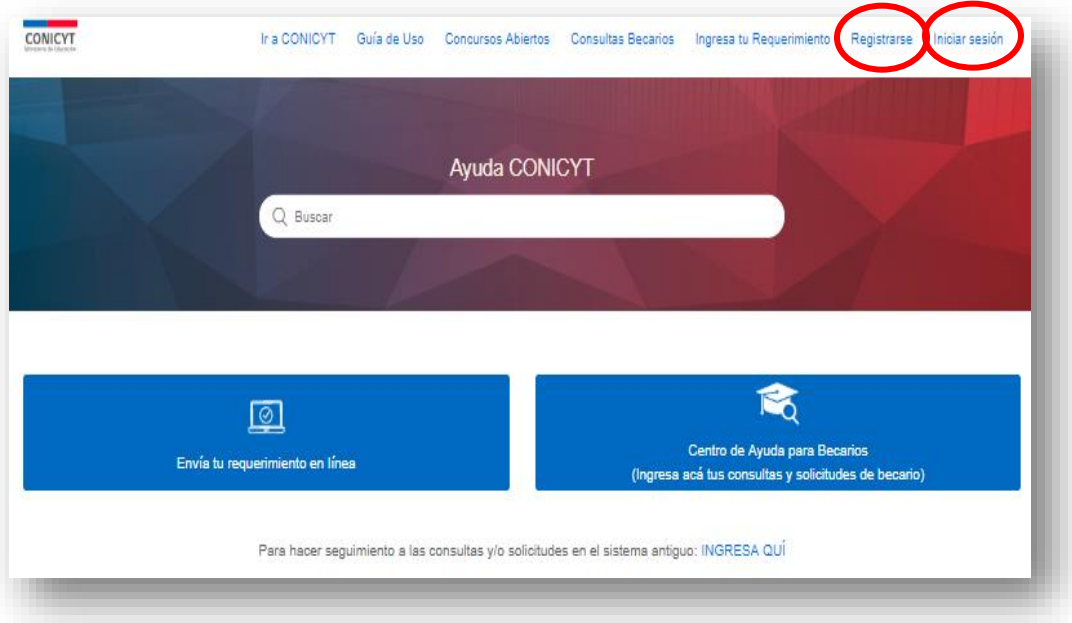

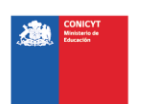

Al seleccionar el botón "INICIE SESIÓN", se desplegará el siguiente formulario donde deberá ingresar su correo electrónico y clave de acceso, posteriormente deberá seleccionar el botón "SIGUIENTE"

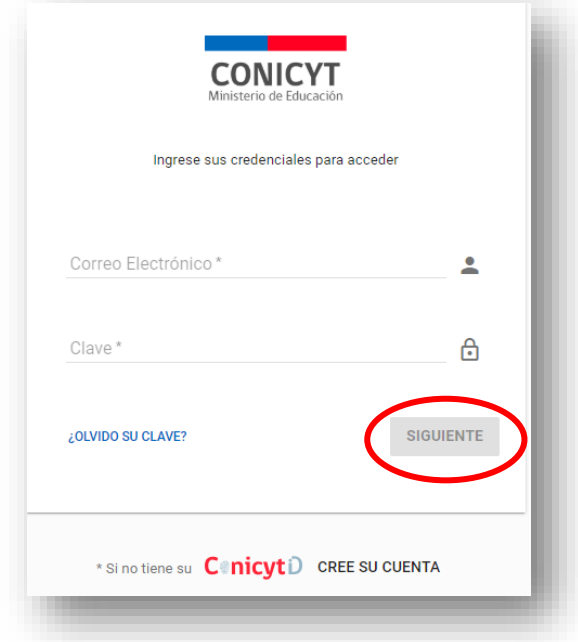

A seleccionar "REGISTRARSE"**,**se desplegará el siguiente formulario donde deberá ingresar los datos solicitados y posteriormente leer y luego aceptar los términos y condiciones. Finalmente, deberá presionar el botón "SIGUIENTE".

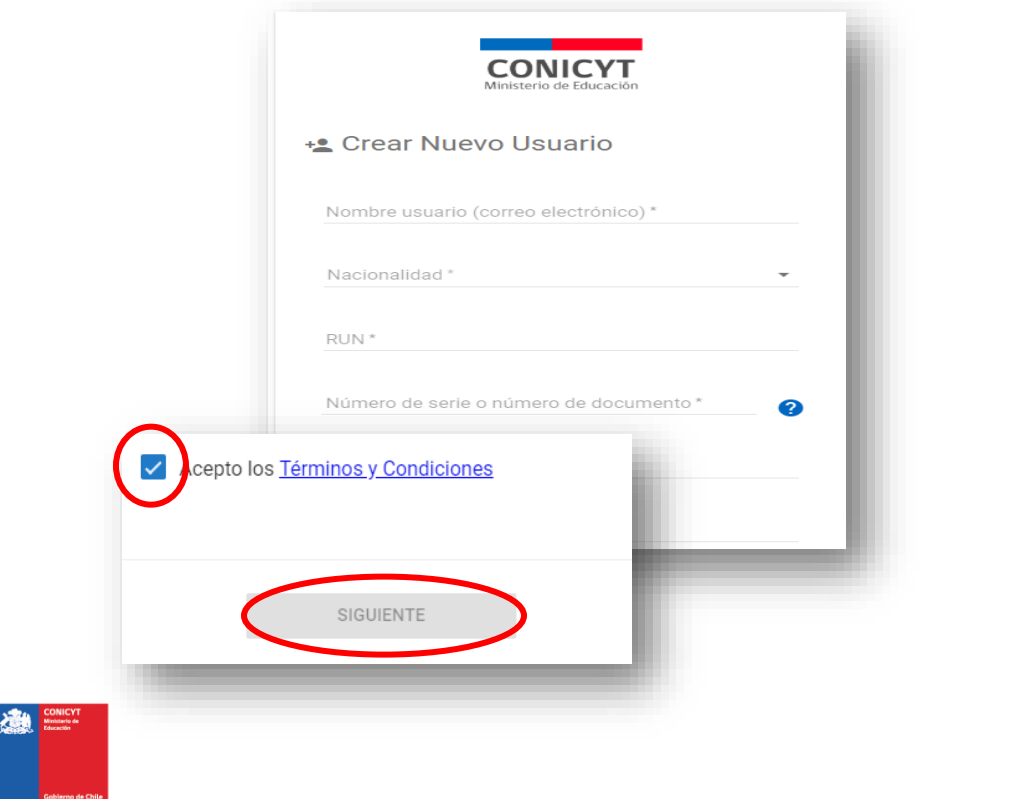

2

A continuación, se desplegará un mensaje que indica que se le ha enviado un correo. Usted deberá seguir los pasos indicados en el correo para activar su cuenta.

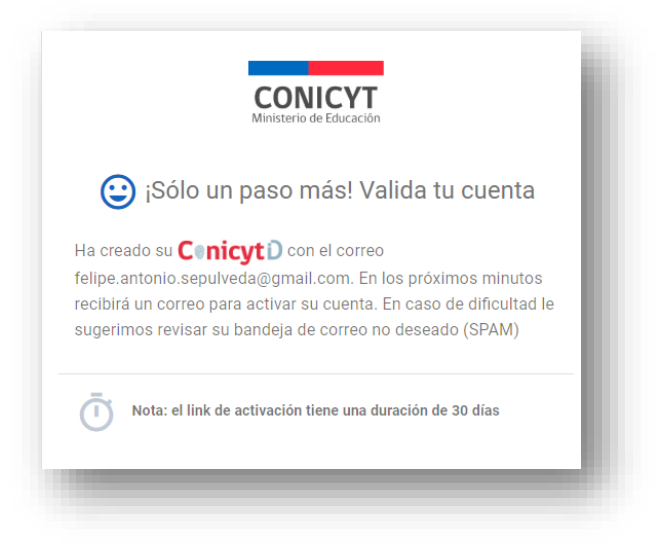

Para realizar su consulta, usted deberá haber ingresado a su cuenta ID CONICYT y seleccionar el cuadro azul "ENVÍA TU REQUERIMIENTO EN LÍNEA" ubicado al centro de la pantalla.

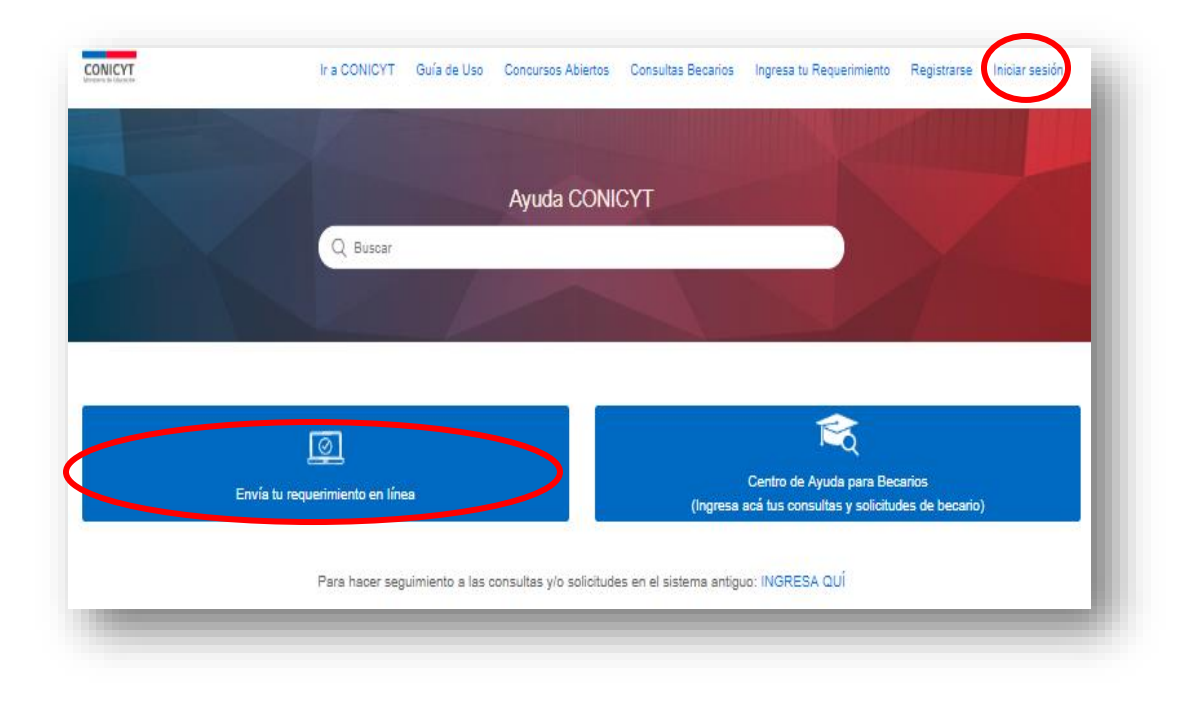

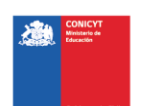

Posteriormente, deberá llenar los campos en el formulario seleccionando en particular en el campo "PROGRAMA" la opción PIA y en el campo "CONCURSO" el concurso de su interés.

El detalle de su consulta deberá ingresarla en el campo "INGRESA LOS DETALLES SOBRE TU SOLICITUD" además usted también tiene la posibilidad de agregar archivos adjuntos en el campo "ARCHIVOS ADJUNTOS". Posteriormente, para realizar el envío de su consulta deberá seleccionar el botón "ENVIAR"

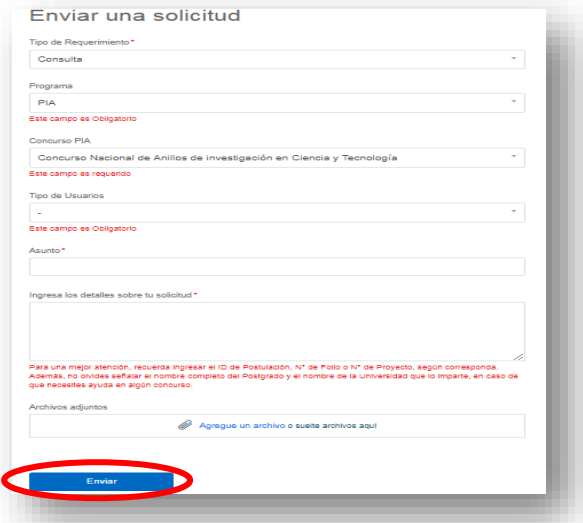

**NOTA IMPORTANTE:** Dependiendo el concepto que usted ingrese en el campo "ASUNTO" del formulario, el sistema le **sugerirá** "artículos recomendados". Estas sugerencias son preguntas frecuentes de concursos históricos de CONICYT y no son válidas para el **CONCURSO NACIONAL DE ASIGNACIÓN DE TIEMPO DE BUQUE OCEANOGRÁFICO AGS-61 CABO DE HORNOS 2019**

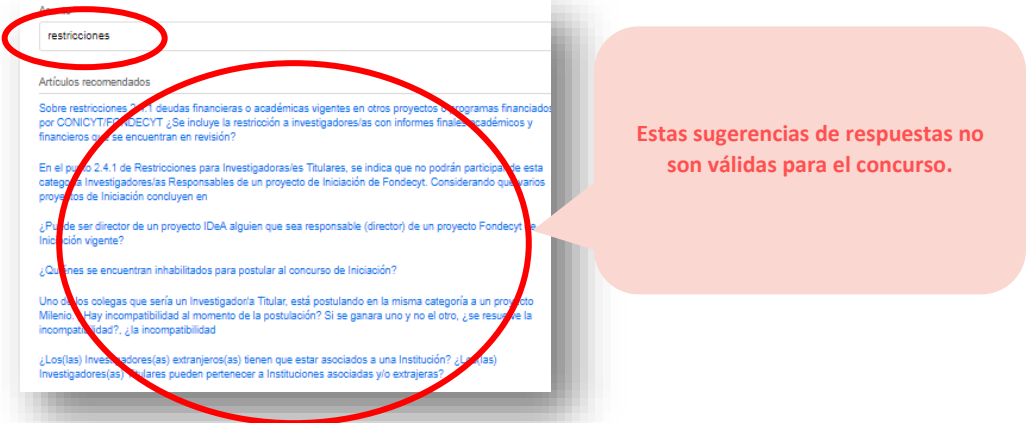

**Las únicas preguntas frecuentes validas son las que se encontrarán publicadas en el sitio del concurso en el siguiente link:** [https://www.conicyt.cl/pia/2019/05/02/concurso-nacional-de](https://www.conicyt.cl/pia/2019/05/02/concurso-nacional-de-asignacion-de-tiempo-de-buque-oceanografico-ags-61-cabo-de-hornos-2019/)[asignacion-de-tiempo-de-buque-oceanografico-ags-61-cabo-de-hornos-2019/](https://www.conicyt.cl/pia/2019/05/02/concurso-nacional-de-asignacion-de-tiempo-de-buque-oceanografico-ags-61-cabo-de-hornos-2019/)

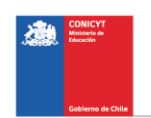

## **Pregunta 2**

#### **¿Cuantos sistemas debo usar para postular a este concurso?**

#### **Respuesta**

Usted debe usar dos Sistemas para postular a este este concurso; uno para realizar el ingreso de la información curricular y otro para postular en línea.

#### *Sistema de Ingreso Curricular*

Para ingresar información curricular al Sistema, usted debe acceder al Portal del Investigador [www.portaldelinvestigador.cl.](http://www.portaldelinvestigador.cl/)

El instructivo para completar información curricular en el Sistema podrá encontrarlo en el link <https://www.conicyt.cl/pia/files/2019/05/Instructivo-Ingreso-Inf-Curricular.pdf>

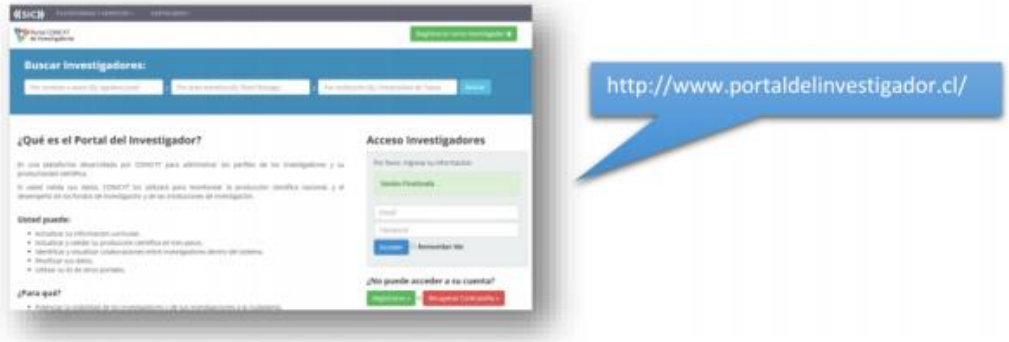

#### *Sistema de Postulación en Línea*

Para realizar su postulación en línea, usted debe ingresar [a https://auth.conicyt.cl/](https://auth.conicyt.cl/)

Usted puede acceder al instructivo de postulación en línea en la página web del concurso o a través del siguiente link [https://www.conicyt.cl/pia/files/2019/05/Instructivo-Postulaci%C3%B3n-](https://www.conicyt.cl/pia/files/2019/05/Instructivo-Postulaci%C3%B3n-Buque.pdf)[Buque.pdf](https://www.conicyt.cl/pia/files/2019/05/Instructivo-Postulaci%C3%B3n-Buque.pdf)

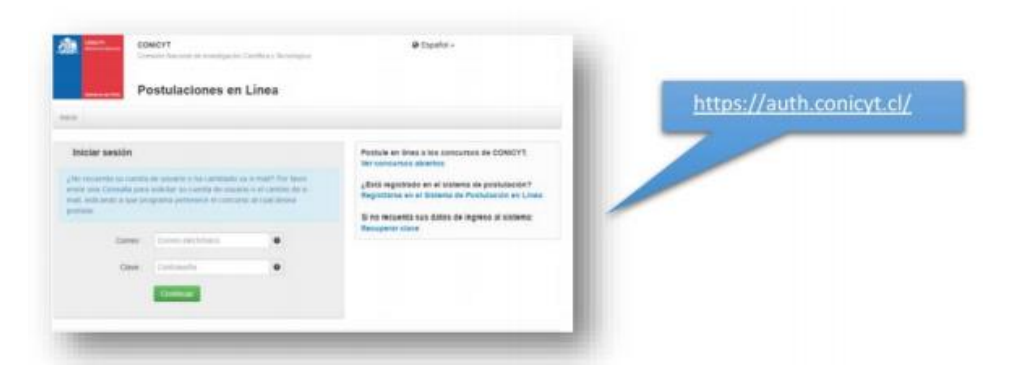

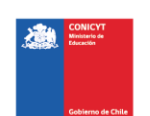

## **Pregunta 3**

# **¿Qué pasa si quien realiza la postulación en el Sistema de Postulación en Línea NO es el Coordinador(a) de la propuesta?**

#### **Respuesta**

La postulación en el Sistema sólo debe ser hecha por el Coordinador (a) de la propuesta. El Sistema de Postulación en Línea por defecto asigna el rol de Director(a), a la persona que crea una postulación. Este rol no puede ser editado durante el ingreso del equipo de trabajo.

#### **Pregunta 4**

# **Trato de ingresar al Sistema de Postulación en Línea https://auth.conicyt.cl/ pero el Sistema dice que ya tengo una clave.**

#### **Respuesta**

Es muy probable que el email utilizado para crear el perfil necesario para realizar la postulación de la propuesta, se encuentre asociado a un perfil ya creado. Si se enfrenta a esta situación, deberá enviar su nombre y su correo mediante una consulta vía AYUDA CONICYT [https://ayuda.conicyt.cl/hc/es,](https://ayuda.conicyt.cl/hc/es) para que confirmemos si su email tiene más de un perfil asociado. En caso que así fuese, le solicitaremos que nos indique el perfil que desea eliminar y una vez que nos responda, le enviaremos el nombre de usuario y nueva clave, para que pueda ingresar al Sistema de Postulación en Línea.

#### **Pregunta 5**

# **¿Dónde ingreso los antecedentes curriculares del Coordinador(a), Investigadores(as), Estudiantes de postgrado?**

#### **Respuesta**

Para ingresar los datos curriculares, se debe utilizar únicamente el Portal del Investigador [www.portaldelinvestigador.cl.](http://www.portaldelinvestigador.cl/)

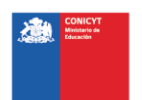

# **Pregunta 6**

## **¿Qué es el Certificado de Validación Curricular?**

#### **Respuesta**

El "Certificado de Validación Curricular" es el documento que debe llenar el (la) Coordinador(a) de la propuesta a objeto de dar constancia de la revisión por parte del (de la) Coordinador(a) de los antecedentes curriculares ingresados por el equipo (coordinador(a), investigadores (as), estudiantes de postgrado que no se encuentre en las categorías de estudiantes de pregrado, investigadores extranjeros invitados y técnicos) en el Portal del Investigador www.portaldelinvestigador.cl.

Este documento lo debe descargar desde el sitio del concurso y debe ser adjuntado en el Sistema de Postulación en Línea<https://auth.conicyt.cl/>

# **Pregunta 7**

**¿No he podido ingresar palabras claves al Sistema de Postulación en Línea? (Pestaña Antecedentes – Campo: "Palabras Claves").** 

## **Respuesta**

En el campo indicado usted deberá seleccionar aquellas palabras clave en INGLES que sean atingentes a la temática del Proyecto y que permitan hacer referencia directa a él. Deberá usar un mínimo de 5 y un máximo de 10 palabras. Al momento de empezar a escribir una palabra (la cual debe ser en idioma INGLES) el Sistema por defecto le ofrecerá palabras clave entre las cuales usted deberá seleccionar las más cercanas a su temática. El listado de palabras clave que el Sistema ofrece corresponde a aquellas ya ingresadas en los artículos científicos indizados en WOS y SCOPUS. Una vez encontrada la palabra clave, usted debe seleccionarla y luego presionar el botón +AGREGAR. En el caso que el Sistema no reconozca una palabra clave, para descartar un error de plataforma le agradeceremos pruebe ingresando la palabra de ejemplo "CIVIL" y espere unos segundos. Si el Sistema no le sugiere autocompletar un listado, le agradeceremos nos envié una nueva consulta mediante la plataforma AYUDA CONICYT <https://ayuda.conicyt.cl/hc/es> indicándonos la palabra que no es reconocida. Si el Sistema reconoce la palabra ingresada como ejemplo, le agradeceremos probar con sinónimos alternativos a la palabra clave que está usando.

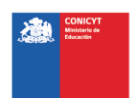